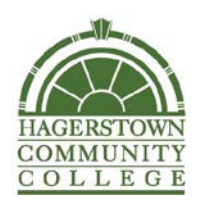

*Auto Reload – A Great Budgeting Tool for Everyone!*

Conveniently manage your student's financial needs at school with one of our Auto Reload options. This time-saving feature enables you to automatically add value to your student's prepaid accounts.

Before you can set up an Auto Reload schedule, your student must create a Guest User account for you. If you do not have one, please contact your student.

Once you have account access, to set up an Auto Reload follow the step-by-step instructions below. You will first create a payment method and then establish the parameters of your Auto Reload schedule.

## **Creating your Payment Method**

- 1. Visit **https://hcc.campuscardcenter.com/ch/login.html**
- 2. Log In to your student's account using your Guest Username & Password.
- 3. On the Left Menu, click on "**My Profile**" and select "**Payment Methods**".
- 4. On the Page, click on "**Add New**".
- 5. On the Page, under "**My Credit & Debit Cards - Add**"; Complete the form Click Submit.

You will receive a "**Payment Method Added**" Confirmation Message.

**Establishing your Auto Reload Schedule**

- 1. On the Left Menu, click on "**Auto Reload**".
- 2. On the Page, check the appropriate boxes to set up your parameters:
- 3. Select when to add value:
	- o For low balance, enter the amount of the low balance
		- o For every week, select the day of the week
		- o For every month, select the day of the month
- 4. Select Payment Method
- 5. Specify How Much/Amount by entering first which prepaid account you wish to add the funds to, then the amount to be added. Click "**Save**".
	- a. Congratulations! You have successfully established an Auto Reload schedule.
- 6. On the Left Menu, click "**Logout**"

If you have any questions, please contact the HCC Campus Card Service Center at

**1- 888-238-4303**, Monday through Friday between 8 a.m. and 6 p.m. EST or via email at **hcccampuscard@hagerstowncc.edu** for assistance.